# ProBee - a brief manual for working with the online beekeeper's diary

## How to begin

### Creating apiary

After registering, logging in and filling in the user profile data, the first step is creating the apiary – you can do it by clicking on "Apiaries" and then clicking on "Insert new apiary". The following form appears:

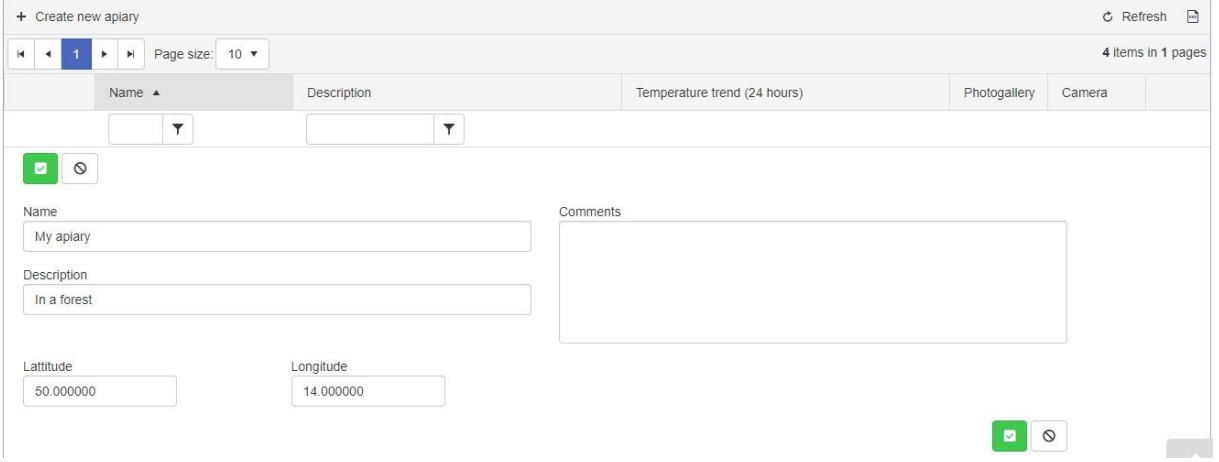

We recommend to fill in the GPS coordinates of the apiary in the correct format (see the picture above), because then the system automatically provides the weather forecast for the given area (3 days) and saves the information in every recorded inspection. It is very useful to know the weather forecast for planning inspections at the apiary, as well as to know the weather history when

analyzing the records from the past. After filling in the form click the  $\Box$  icon.

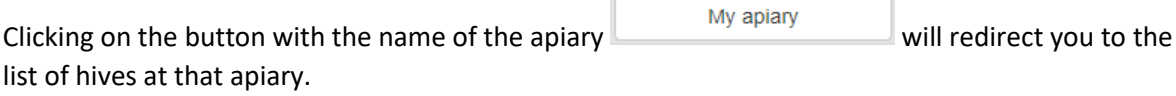

#### Creating new hive

After creating the apiary, click on "Hives" in the main menu and create a new hive/hives. At the top of the screen, the first apiary is automatically selected (if you have more apiaries, select the right one) and all created hives will be assigned to it.

To create a new hive, click on "Create new hive", fill in the required information and save by clicking

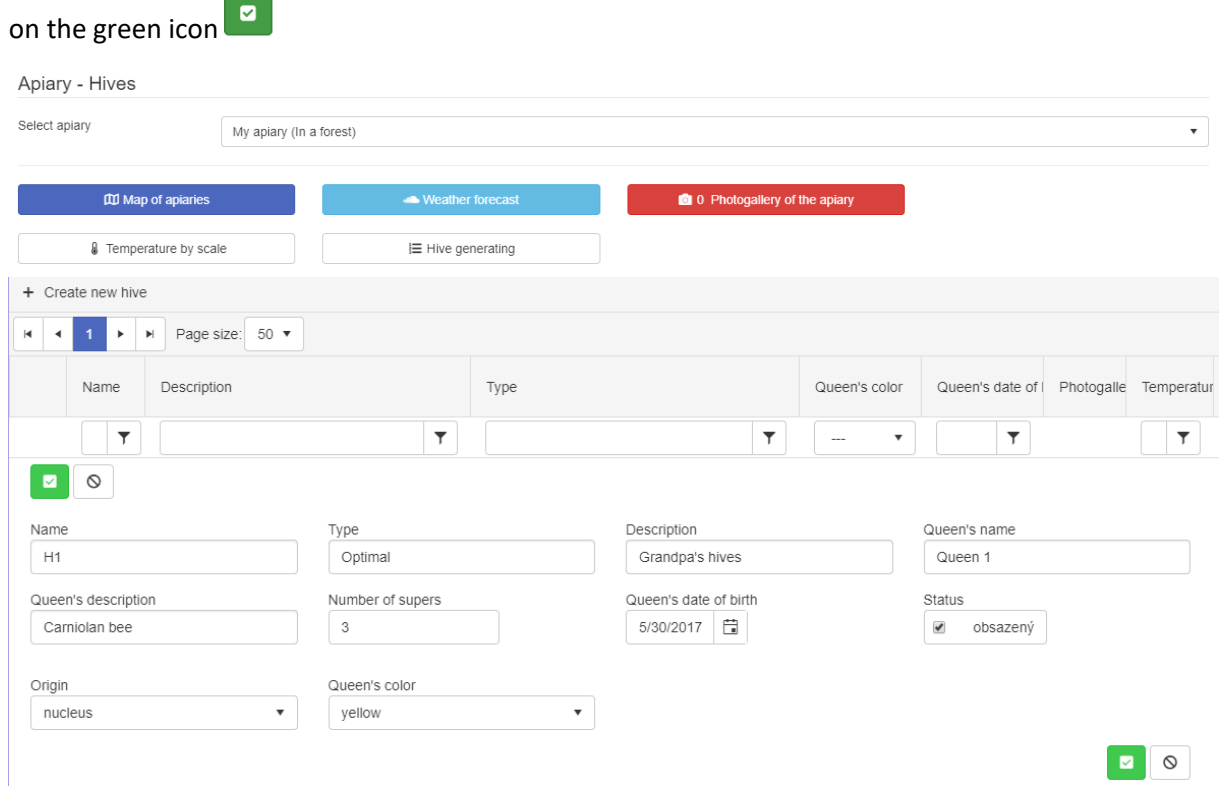

#### or you can also create a complete row of hives by clicking on the "Hive generating"

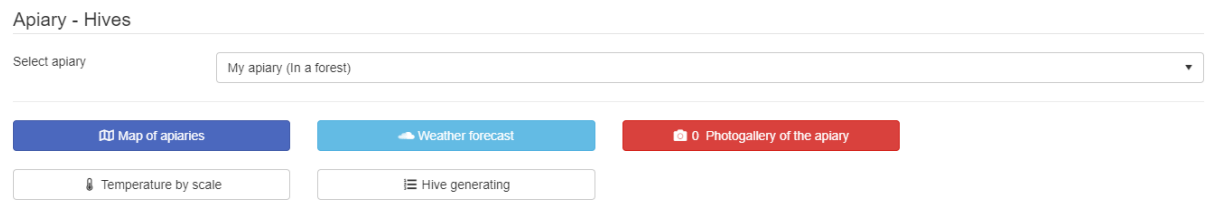

and then fill the prefix and range of numbers "from" - "to" in the boxes that appear on the screen. Clicking the "Generate" button will create the row of hives (e.g. M1 to M30, see below).

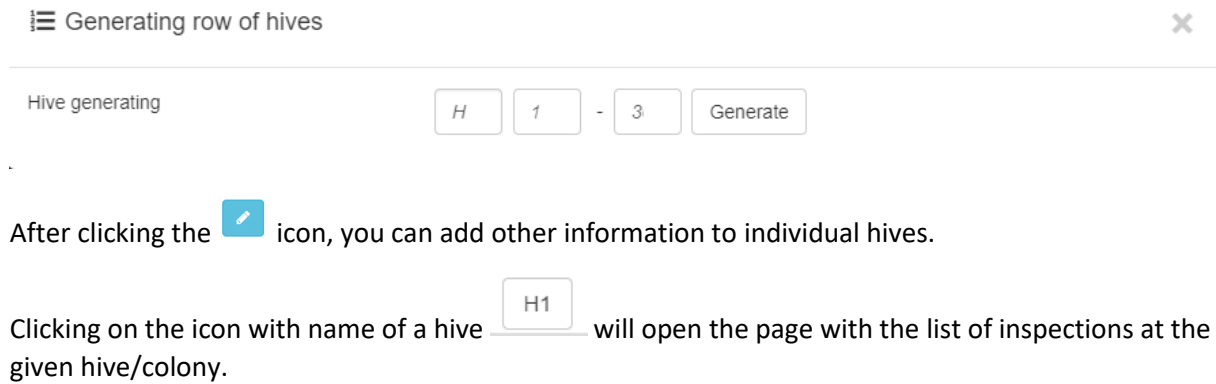

# Creating new inspections

You can create a hive inspection either to individual hives by selecting "Hive inspection" or whole series of hives by selecting "Apiary inspection" in the main menu - in both cases then click on "Create

new inspection", fill in the necessary information and save it by clicking the green button  $\bullet$ .

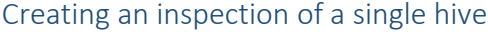

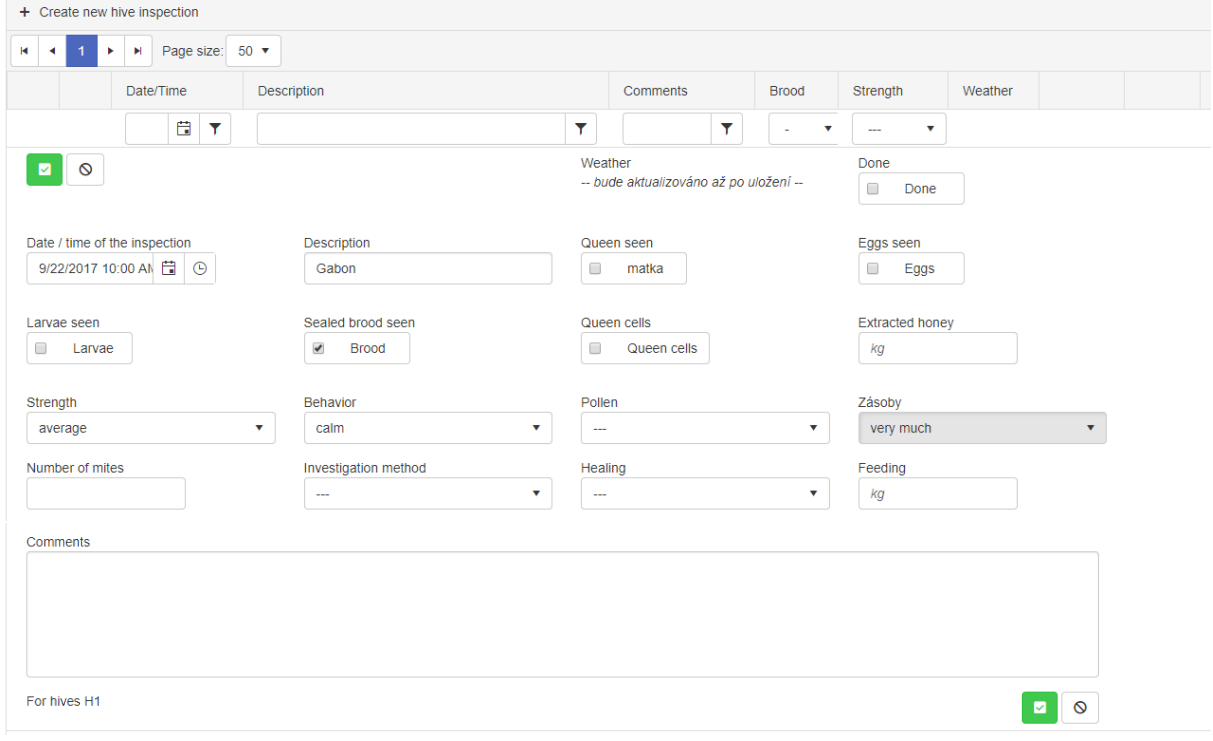

# Creating whole series of inspections

In the case of creating whole series of inspections, there is a possibility to mark several selected hives. This choice enables easy creating of the same inspection to each selected hive. ATTENTION! These series of inspections are displayed together with individual ones in the section of hive inspection, and any later change will always be reflected for whole serie of originally selected hives.

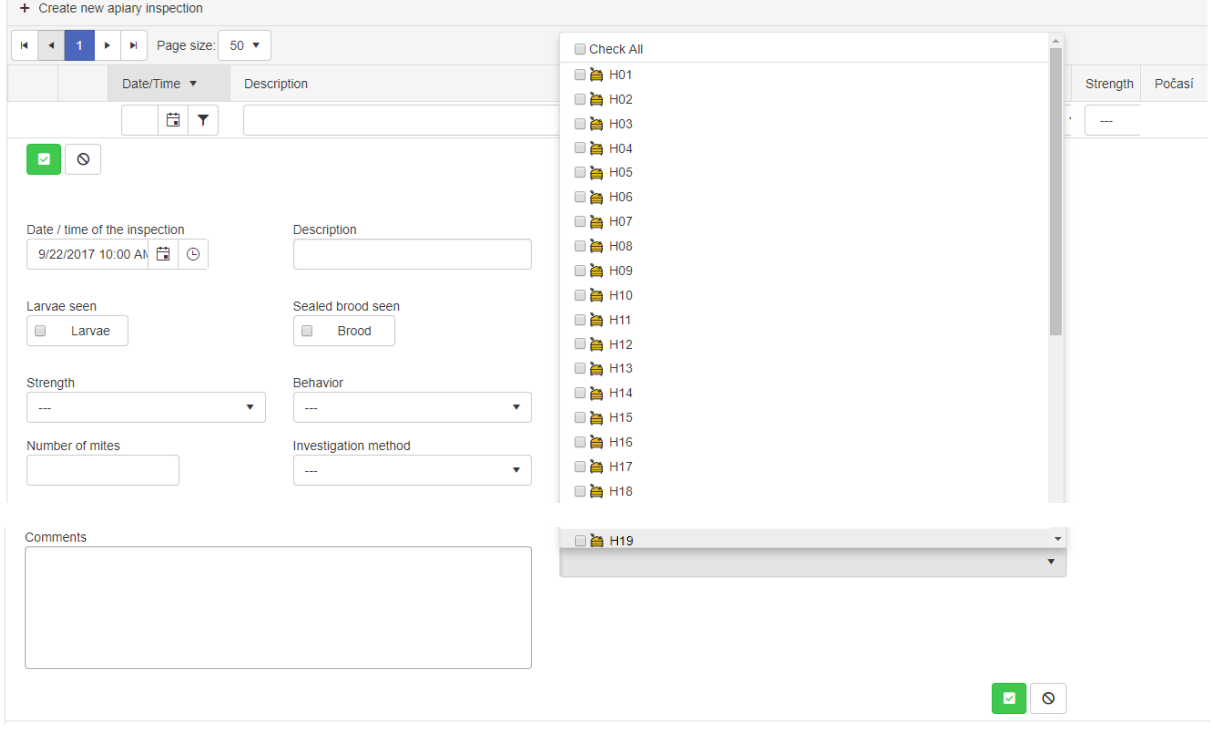

#### Colour differentiation of future and past inspections

In the list of inspections (for individual hives and series of hives), the records are of different colour to distinguish planned future inspections, which means not completed yet, (orange) and past completed inspections (black). If the time of a planned inspection expires, its colour will change from orange to red, and only after clicking "Completed" it will change to black. This way you will not miss any planned inspection, even if you did not do it according to time schedule.

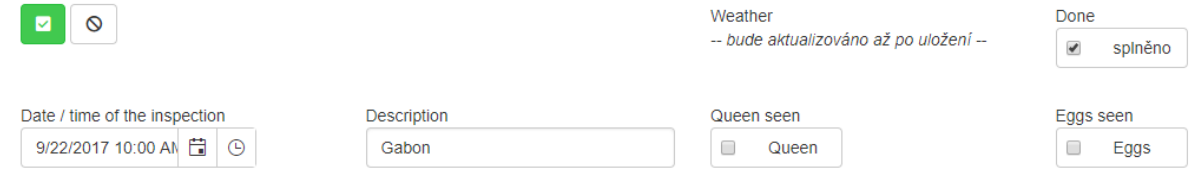

#### Copying of inspections

When creating inspections, we can take advantage of the possibility to copy already existing ones.

Simply click on the icon  $\Box$  to open a new inspection containing the information from the previous one. Then you can add or change what you need and save it.

#### Uploading photos

You can upload a photo to each record, i.e. apiary, hive or inspection. To do that, click the camera icon  $\Box$ , there appears a new window and then click the "Select" button. After that find the image in your computer, tablet, smartphone or camera and click the "Upload" button to send the photo to the system. With most smartphones, you can take the photo directly after clicking the "Select" button. In the free version, you can upload only one photo to each apiary, hive and inspection.

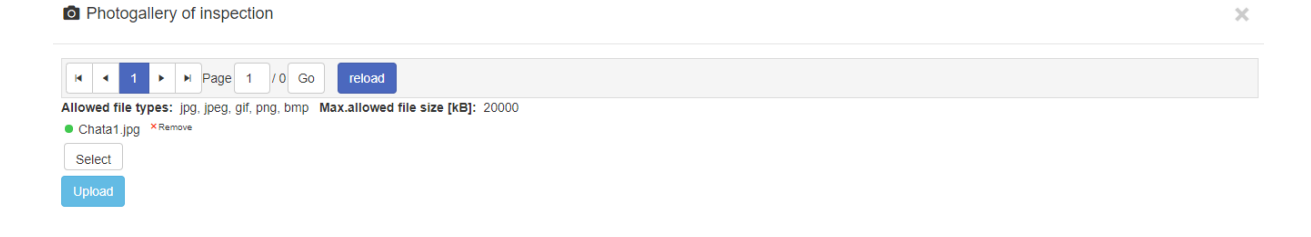

## Other functions

## Displaying of lists

When working with bigger amount of records (apiaries, hives or inspections), the list is divided in several pages. Shifting between individual pages is possible by clicking the arrows  $\frac{1}{2}$   $\frac{1}{2}$   $\frac{1}{2}$   $\frac{1}{2}$   $\frac{1}{2}$   $\frac{1}{2}$   $\frac{1}{2}$   $\frac{1}{2}$   $\frac{1}{2}$   $\frac{1}{2}$   $\frac{1}{2}$   $\frac{1}{2}$   $\frac{1}{2}$   $\frac{1}{2$ 

can set the number of items in page here . Fage size:  $\begin{bmatrix} 50 \\ 50 \end{bmatrix}$ 

## Filters and Layouts

Beekeepers can have different ideas and preferences of details that they save to individual apiaries, hives and inspection. Therefore, ProBee provides the possibility to display the lists of records containing only the information selected by user in the order that they set. For example, if you do not have GPS tracker, you do not need to have that column in the list of records. If the gallery is priority, it can be set as a first column and so on.

## Layout of columns

To select items that you want to display, right-click the head of any column, move the cursor to "Columns" and select the ones you want to display. After selecting all required columns, we can adjust their width by dragging the mouse behind the dividing line between the column heads, respectively change their order by dragging the mouse by the column head and dropping it to another position.

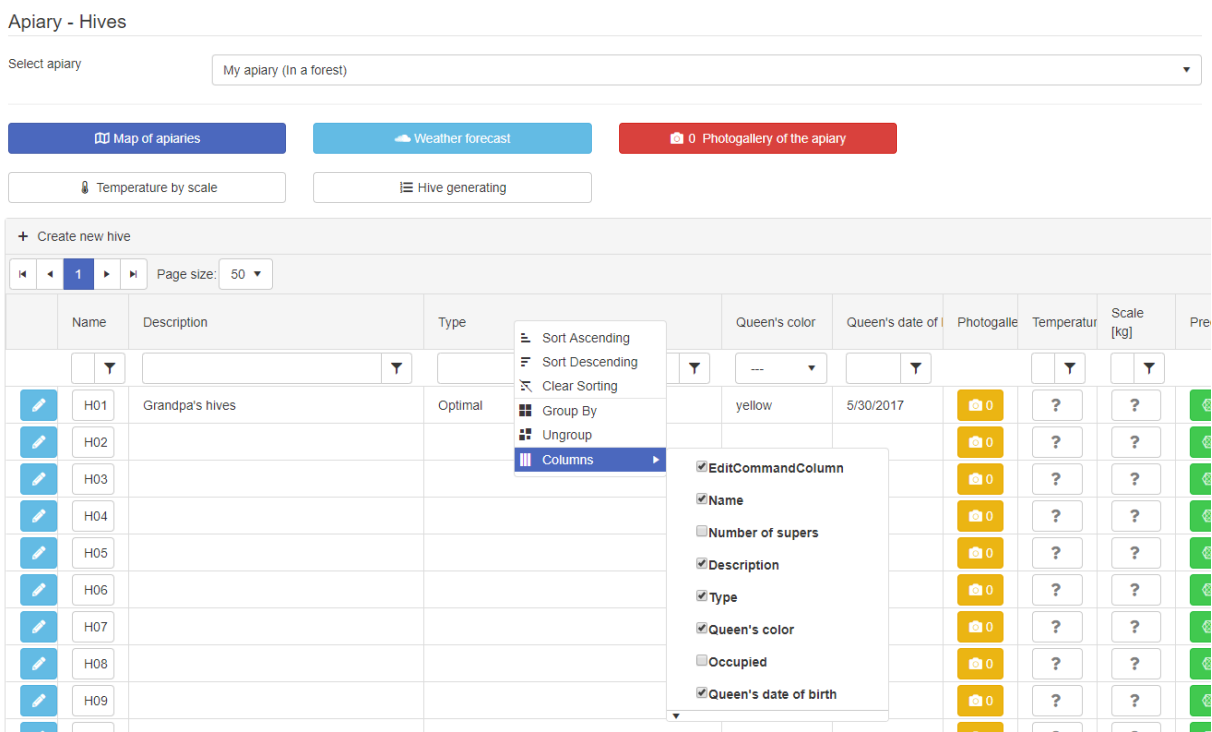

## Changing the order of lines in the list

The order of lines in the list can be set by clicking on the heading of the selected column, the second click changes the order of sorting to the opposite and the third click cancels the sorting according to the selected column.

#### Filters

Below column heads, there are boxes for so-called filtering the list. These provide the possibility to set the lines that you want to display (other lines in the list will become invisible, but after canceling the filter they will appear again).

All the settings above that enable customizing the screens according to your ideas can be saved by clicking the "Save Layout" button (it is recommended). If you change the layout, you can return to your original one by clicking the "Load Layout" button. If you want to return to the ProBee default layout, use the "Reset Layout" button. The "Reset Filter" button only cancels the filter settings.

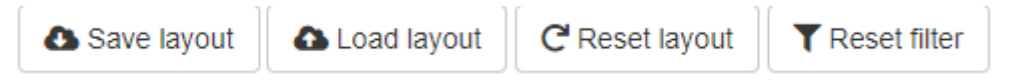

We recommend using these functions only to more experienced users.

#### Moving hives to another apiary

If you have more than one apiary and sometimes move hives from one to another, use the tool "Distribution / Transfer of Hives". This tool enables keeping the history of records for the transferred bee colony. You can find it in the main menu under the button "Tools".

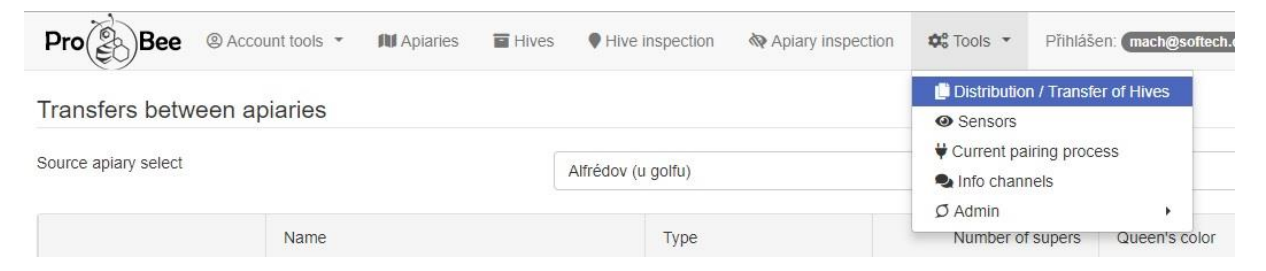

After clicking "Distribution / Transfer of Hives" there appears a new screen. In the upper part of the screen, select the apiary FROM which you want to move the hive, in the lower part of the screen,

select the apiary TO which you want to move the hive. Then click the button Firansfer before the name of the hive that you want to move. The selected hive will transfer from one apiary to the other with its history of records for the colony.

## Tips for effective work with ProBee online diary

It is advisable to stick to certain principles in order to get as much positive use from ProBee online diary as possible.

At the beginning, pay enough attention to proper registering of apiaries and hives. Invest some time and effort to prevent possible future mess in your records. E.g. if you do not set GPS coordinates to your apiary, you will not get automatic record of information about weather in the area by the inspections.

Write the content of inspections in form of clear entries into the box "Description", which you can find in the list of records (if you do not find it there, set it according to the instructions above).

Use the columns only for intended purposes, as they were designed. E.g. if you fill the information about extracted honey only in the description column, you will not be able to sort the hives according to their yield.

Fill the correct date and time of inspections accurately. It is important, for example, if you want to know the weather information for a given day and hour. If you use a monitoring device, then, according to exact date and time, the system will recognize that the detected excitement in the beehive was caused by your opening the hive and will not send an alert informing about a possible interference by someone else. In the case you inspect a hive monitored with a scale and you change the weight of the hive (e.g. by adding or removing a super), the system will also recognize that it is an intended change and will not send any alert.

Before going to your apiary, check the planned inspections. If you are using some monitoring devices, see the actual data too. It will help you not to forget to take all necessary equipment with you and prevent unnecessary stress.

After coming to the apiary, follow your schedule of inspections. If mobile internet access is available and you can use it, you do not need to print the schedule before. Simply use your diary online.

After returning from the apiary, plan other activities and schedule them as future inspections, including the appropriate date of realization.

ProBee online diary can work on any device that is suitable for work with internet (PC, laptop, tablet, smartphone), just log in using your username and password, and you have all your records available at any time.